## **Simuliamo un effetto 3D con Gimp**

Esistono molti tutorial per Photoshop su come dare un effetto tridimensionale alle foto sfruttando le maschere, le sfumature e le sfocature. **Gimp** permette di ottenere gli stessi risultati con le stesse funzioni. Vediamo come procedere.

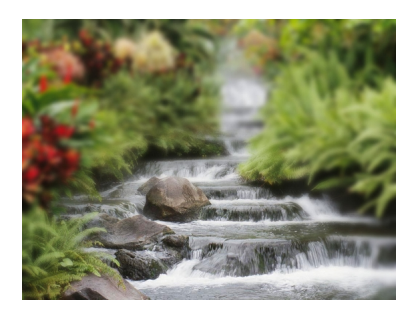

Con **File/Apri** importiamo la nostra immagine. Quindi dal menu **Livello** usiamo **Maschera/Aggi ungi maschera a livello**

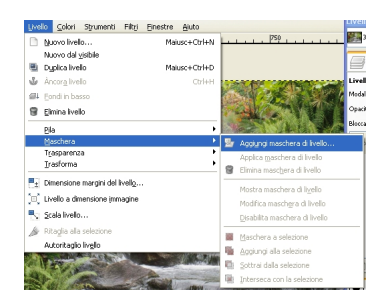

.

Quindi nella barra degli strumenti impostiamo i colori di default bianco e nero e scegliamo la sfumatura, in questo caso impostiamo radiale e regoliamo lo scostamento circa a 40.

## **Creare un effetto 3D con Gimp**

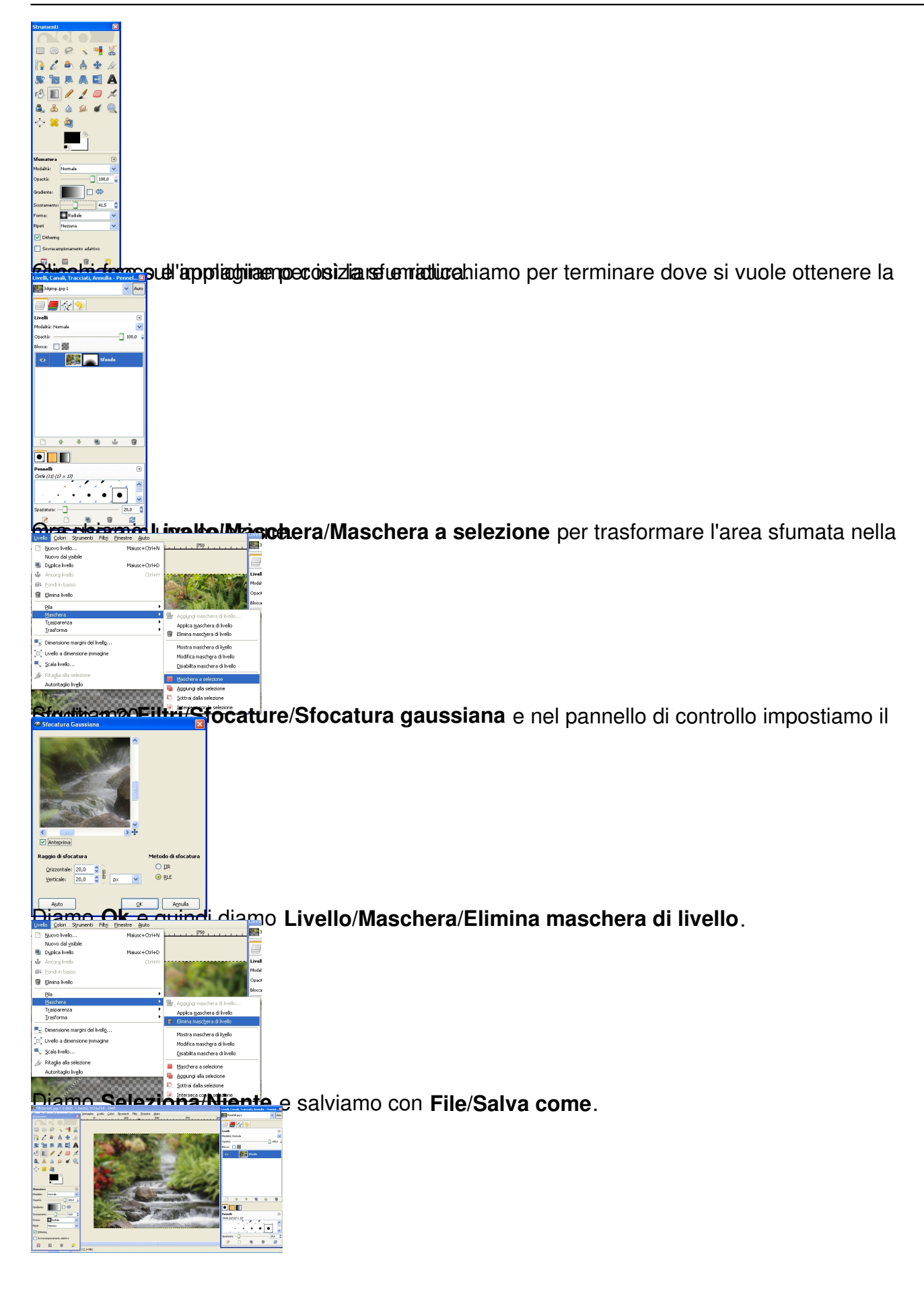